JANUARY 1, 2018

## University of Wisconsin Business Intelligence

QUICK START GUIDE

# UW BUSINESS INTELLIGENCE

## Contents

| Change Log          | 1 |
|---------------------|---|
| Signing into UWBI   | 2 |
| Signing Out of UWBI | 3 |
| Setting Preferences | 3 |
| Global Header       | 4 |
| Favorites           | 5 |

## Change Log

| Description of Change                                 | Resource      | Date of Change |
|-------------------------------------------------------|---------------|----------------|
| Update with comments from Robert Flum                 | Cati Cederoth | 12/31/2017     |
| Future updates: Add basic navigation, search and open | TBD           |                |
|                                                       |               |                |

## **Signing into UWBI**

To Sign into UWBI:

- 1. In the address field of a browser, enter the URL https://uwbi.wisconsin.edu/analytics
- 2. Authenticate local organization by selecting a campus from the Select Organization dropdown, then select Go

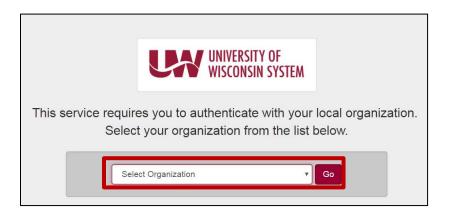

3. The Login page appears. Enter NetID and Password, then select Login

| Login       |                 |
|-------------|-----------------|
| NetID       | Forgot NetID    |
| Ex: bbadger |                 |
| Password    | Forgot password |
|             |                 |
| Login       |                 |

- 4. The Additional Login Required screen appears requiring a One-Time Password
- 5. Enter a **One-Time Password** with a fob or the VIP Access App on a cellphone (available on Apple and Android devices)

| Additional Login Required      |                                                              |  |  |  |  |
|--------------------------------|--------------------------------------------------------------|--|--|--|--|
| Please enter the six-number of | code displayed on your One Time Password device to continue. |  |  |  |  |
| One Time Password:             | Continue                                                     |  |  |  |  |

6. Select Continue

## UW BUSINESS INTELLIGENCE

7. After signing in, the user is directed to a Landing Page. The Landing Page populates links in the form of tiles (highlighted red). The tiles are comprised of campuses the user has access to, e.g., Eau Claire or HR/Finance. The example figure below will not look like the user's Landing Page due to different levels of access

| DRACLE Business Intelligence                                                                                                   |                                                                                                  | Search Al                 |                        | Q, Advance   | d Administration    | Help + Sign Out        |
|----------------------------------------------------------------------------------------------------|--------------------------------------------------------------------------------------------------|---------------------------|------------------------|--------------|---------------------|------------------------|
| NBI Landing Page                                                                                                    | Home Cat                                                                                         | alog Favorites •          | Deshboards +           | New • Open • | Signed in As accord | nningham@wisc.ed<br>() |
|                                                                                                    | UNIVERSITY OF<br>WISCONSIN SYSTEM                                                                |                           |                        |              |                     |                        |
| a University of Wisconsin Analytics<br>hs home page provides links to all diahobards and analyses available to University of V | feconsin users. To access the deshboards and analyses available for a specific carryous or enter | rprise group, piezze sele | d the appropriate logo |              |                     |                        |
| Announcements                                                                                                    |                                                                                                  |                           |                        |              |                     |                        |
| No announcements at this time.                                                                                                 |                                                                                                  |                           |                        |              |                     |                        |
| Available Dashboards                                                                                                    |                                                                                                  |                           |                        |              |                     |                        |
| JW Eau Claire                                                                                                    | Human Resources and Finance                                                                      | UN                        | V Madison              | 1.2.1        |                     |                        |
| Eau Claire                                                                                                    |                                                                                                  |                           |                        | WISCO        | ONSIN               |                        |
| UW Platteville                                                                                                    |                                                                                                  |                           |                        |              |                     |                        |
| Helpful Resources                                                                                                    |                                                                                                  |                           |                        |              |                     |                        |
| Cracle Bl Documentation                                                                                                    | Knowledge Base Division of Mon                                                                   | mation Technology         |                        |              |                     |                        |

8. Once a tile has been selected, the user is directed to the tile's homepage

#### Signing Out of UWBI

To sign out of UWBI:

1. In the Global Header, select Sign Out

|      |         | Search A    | · •          |              | ٩      | Advanced | Help 🔻            | Sign Out    | <u>ا</u> | Global      |
|------|---------|-------------|--------------|--------------|--------|----------|-------------------|-------------|----------|-------------|
| Home | Catalog | Favorites 🔻 | Dashboards 🔻 | New <b>v</b> | Open 🔻 | Signed   | In As <b>cjez</b> | @uwsa.edu 🖣 | ·   ]    | ►<br>Header |

2. Close out of the browser

Note: Sign out before closing the browser, do not close the browser to sign out.

#### **Setting Preferences**

To set preferences:

- 1. In the Global Header select the dropdown arrow by Signed in as Username
- 2. Select My Account
- 3. Make desired changes
- 4. Select OK

| My Account                      |                              |                                                                      | 0  | × |
|---------------------------------|------------------------------|----------------------------------------------------------------------|----|---|
| User ID: cjez@<br>Display Name: | ouwsa.edu<br>: cjez@uwsa.edu | I                                                                    |    |   |
| Preferences                     | BI Publisher Pi              | references Mobile Preferences Delivery Options Application Role      | es |   |
|                                 | Starting Page                | Default 🗸                                                            |    |   |
| Lo                              | cale (location)              | Default - English - United States                                    |    |   |
| User Inter                      | face Language                | Default - English                                                    |    |   |
|                                 | Time Zone                    | Default - Unknown Time Zone                                          |    |   |
| Subject A                       | rea Sort Order               | Default - Sort in Saved Order <del>↓</del>                           |    |   |
| ŀ                               | Analysis Editor              | Default - Start on Results tab when editing Analysis $igsymbol{	au}$ |    |   |
| Acce                            | essibility Mode              | ● Default ─ On ─ Off                                                 |    |   |
|                                 |                              |                                                                      |    |   |

#### **Global Header**

The **Global Header** will always display in the top right of any screen while in UWBI. Note that options listed will vary depending on the privileges the user has. For example, a consumer will not see the "New" option.

|              | Search All  | ▼                  | Q Advanced | Help 🔻    | Sign Out    |
|--------------|-------------|--------------------|------------|-----------|-------------|
| Home Catalog | Favorites 🔻 | Dashboards 👻 New 👻 | Open 👻 Sig | ned In As | TestUserS 🔻 |
|              |             |                    |            |           | ¢ 0         |

- Search Enables users to search the catalog
- Advanced Displays the Catalog Page in search mode
- Help Displays Home Help and Help Contents
- Sign Out Signs out of UWBI
- Home Displays the Home Page
- Catalog Displays the Catalog Page
- Favorites Displays favorite objects and categories
- Dashboards Contains links to all dashboards
- New Displays a list of objects. To create an object, select it from the list
- Open Use to open objects

### **Favorites**

The use of the Favorites functionality (from the global header) is a useful way for every user to customize their experience. Saving a **Favorite** allows users to navigate to a certain dashboard and tab with a shortcut.

To save a Favorite:

- 1. Navigate to desired dashboard and tab
- 2. Select the Favorites dropdown from the Global Header
- 3. Select Add to Favorites

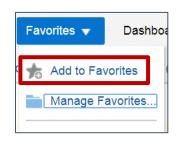

To view Favorites:

1. After a Favorite has been saved, a list of Favorites will appear under the Favorites dropdown in the Global Header

To manage Favorites:

- Select Manage Favorites
  - Here users can:
    - Create more organization by making Categories
      - To create a **Category**:
        - Select **New Category** (highlighted red in figure below)
        - Title the **Category**
        - Select OK
        - Select a Favorite to add to the Category
        - Select the **Copy** icon (highlighted blue)
        - Select the Category, and select the Paste icon (highlighted yellow)
        - To view Category contents, double click on the Category
        - To return to the Favorites list, click on Favorites
        - Once an item is in a Category, delete it from the Favorites list. Select the Favorite, and select the Remove icon (highlighted orange)
    - Rename a Category

UW BUSINESS INTELLIGENCE

- To rename a **Category**:
  - select the Category
  - Select the **Rename** icon (highlighted green)
  - Rename
  - $\circ \quad \text{Select} \ \textbf{OK}$
- Remove a Favorite or Category
  - To remove an item:
    - Select the item, and select the **Remove** icon (highlighted orange)
- Sort Favorites and Categories
  - To sort items
    - Select the **Sort** icon (highlighted purple) and select desired option (A-Z or Z-A)
  - When done with modifications, select **OK**

| Manage Favorites | G                                                                                                    | × | C |
|------------------|----------------------------------------------------------------------------------------------------|---|---|
| ▶ E Favorites    | Favorites   Workforce - CE - Overview   Workforce - CE - Employee Detail   Workforce - EV - Overview | × |   |